## DEPARTMENT OF AIR FORCE

## **Continuous Improvement Registration Instructions**

## Gather the following information before you begin the registration process:

During the registration process you will need some key pieces of information:

- Your DoD ID number from the back of your CAC
- Your Supervisor's email address
- Your WPM's (Wing Process Manager) email address

To find your WPM's email address using the Cl<sup>2</sup> portal, please follow the steps outlined below:

1. Go to the Cl<sup>2</sup> portal

at <a href="https://usaf.dps.mil/teams/cpiportal/Lists/Practitioner2/Main.aspx?viewid=6fa65d48%2D54fg%2D4be">https://usaf.dps.mil/teams/cpiportal/Lists/Practitioner2/Main.aspx?viewid=6fa65d48%2D54fg%2D4be</a> b%2Daeda%2D616a2goccefo

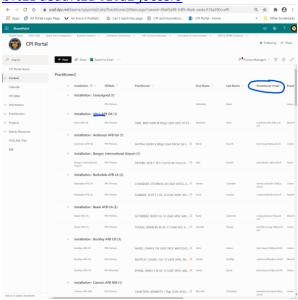

2. Find the installation or Organization and SubOrganization closest to you by scrolling down the page. You can sort and filter the list as needed.

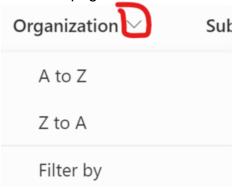

3. Copy the email of the practitioner listed for that location/ Organization Primary or

## alternate.

- 6. Please proceed to the next page and follow the Registration Instructions with these necessary pieces of information in hand,
  - Your DoD ID number
  - Your Supervisor's email address
  - Your WPM's (Wing Process Manager) email address

# **Continuous Improvement Registration Instructions**

To access the Self Registration System go to <a href="https://usaf.opusworks.com/usaf">https://usaf.opusworks.com/usaf</a>

1. Click the "REGISTER" Tab and then click the "Enter Your E-Mail Address button.

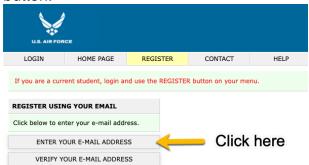

Enter your .mil or .edu email address, accept the license terms, and select, "SUBMIT EMAIL.

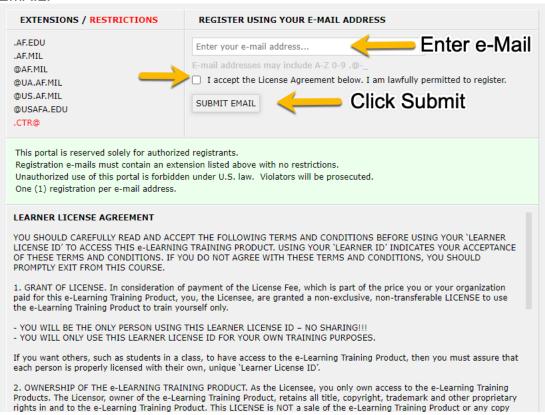

3. A verification email will be sent to your supplied email address.

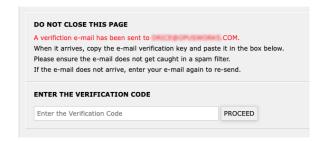

4. The verification email will contain a code to continue the registration process.

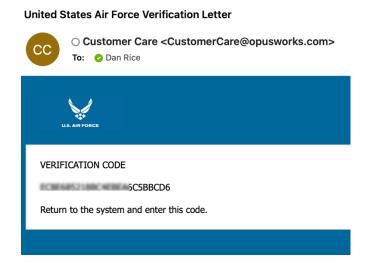

5. Paste the Code into the Registration page and then click Proceed.

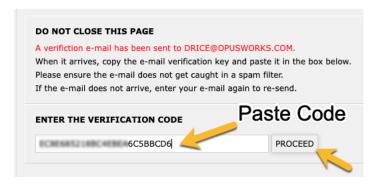

6. Enter the e-mail address used during registration and then select VERIFY E-MAIL button.

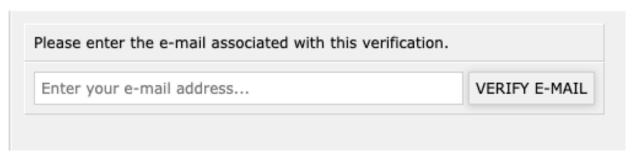

7. Next, enter your first name, last name, and DOD ID number.

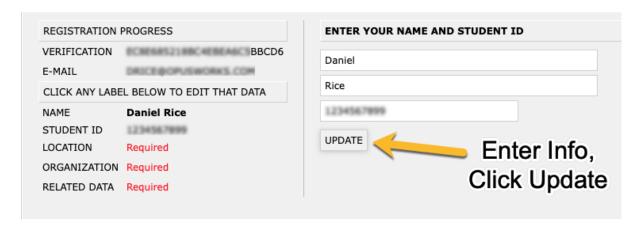

8. Now, select your Installation Location from the provided list.

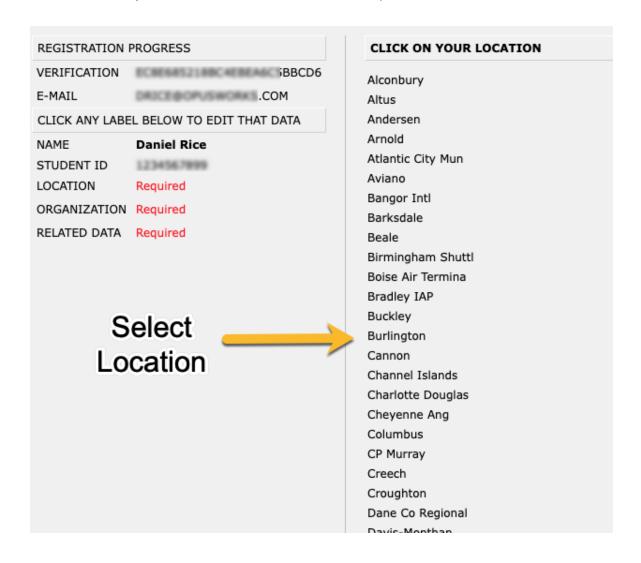

9. Next, follow the choices presented to identify your command.

#### REGISTRATION PROGRESS

VERIFICATION BBCD6

E-MAIL .COM

CLICK ANY LABEL BELOW TO EDIT THAT DATA

NAME

Daniel Rice

STUDENT ID

LOCATION Dobbins

ORGANIZATION Required

RELATED DATA Required

## CLICK ON YOUR ORGANIZATION (LEVEL A)

DRU

HAF/SAF

мајсом

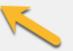

# Select Command

#### REGISTRATION PROGRESS

VERIFICATION BBCD6

E-MAIL .COM

CLICK ANY LABEL BELOW TO EDIT THAT DATA

1234567899

NAME Daniel Rice

STUDENT ID

LOCATION Dobbins

ORGANIZATION MAJCOM

B Level Required

RELATED DATA Required

### CLICK ON YOUR ORGANIZATION (LEVEL B)

Air Combat Command

Air Education and Training Command

Air Force Global Strike Command

Air Force Material Command

Air Force Reserve Command

Air Force Space Command

Air Force Special Operations Command

Air Mobility Command

Air National Guard

Pacific Air Forces

U.S. Air Forces in Europe and Air Forces Africa

#### REGISTRATION PROGRESS

VERIFICATION 5BBCD6

E-MAIL .COM

CLICK ANY LABEL BELOW TO EDIT THAT DATA

1234567899

NAME Daniel Rice

STUDENT ID

LOCATION Dobbins

ORGANIZATION MAJCOM

Air Combat Command

C Level Required

RELATED DATA Required

### CLICK ON YOUR ORGANIZATION (LEVEL C)

1 Fighter Wing

20 Fighter Wing

23 Wing

319 Reconnaissance Wing

325 Fighter Wing

355 Fighter Wing

363 Intl/Surveil/Recon Wing

366 Fighter Wing

388 Fighter Wing

4 Fighter Wing

432 Wing

461 Air Control Wing

480 Intl/Surveil/Recon Wing

49 Wing

Manager and your Supervisor. (If you are a Cadet at the Air Force Academy, check the appropriate box.) Select the PROCEED button to continue.

| REGISTRATION PROGRESS |                                        |  |
|-----------------------|----------------------------------------|--|
| VERIFICATION          | iBBCD6                                 |  |
| E-MAIL                | .COM EL BELOW TO EDIT THAT DATA        |  |
| NAME                  | Daniel Rice                            |  |
| STUDENT ID            | 1234567899                             |  |
| LOCATION              | Dobbins                                |  |
| ORGANIZATION          |                                        |  |
|                       | Air Combat Command<br>355 Fighter Wing |  |
| RELATED DATA          | Required                               |  |

11. Now that your data has been collected, select the CHOOSE A CLASS button to move on to class selection.

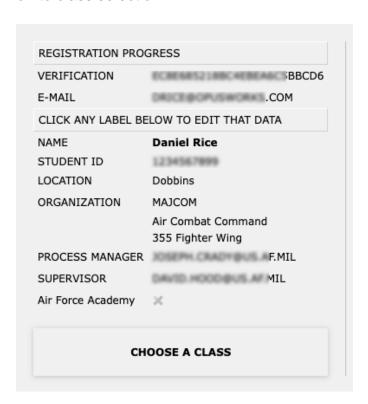

12. Next, you will select a Training Class from those available on the menu. If you want refresher training or to explore a particular topic and would simply like access to all of the Training Modules, select the "Independent module completion" option.

| REGIS | TER WITHOU | JT CHOOSING | A CLASS    |            |                                       |                                                      |  |  |
|-------|------------|-------------|------------|------------|---------------------------------------|------------------------------------------------------|--|--|
| KEY   | TYPE       | AVAILABLE   | START DATE | END DATE   | CLASS                                 |                                                      |  |  |
| 5057  |            | 01/01/2018  | PERPETUAL  |            | Independent Module Completion         |                                                      |  |  |
| 17511 | Green Belt | 01/18/2022  | 02/15/2022 | 05/21/2022 | Green Belt eLearning 046 (02/15/2021) | COME TO CLASS EVENTS                                 |  |  |
|       |            |             |            |            |                                       | 02/15/2022<br>03/08/2022<br>03/29/2022<br>04/19/2022 |  |  |
| 17512 | Green Belt | 01/20/2022  | 02/17/2022 | 05/23/2022 | Green Belt eLearning 047 (02/17/2021) | COME TO CLASS EVENTS                                 |  |  |
|       |            |             |            |            |                                       | 02/17/2022<br>03/10/2022<br>03/31/2022<br>04/21/2022 |  |  |

10. Review all your class selection and then click on the, "COMPLETE REGISTRATION" button.

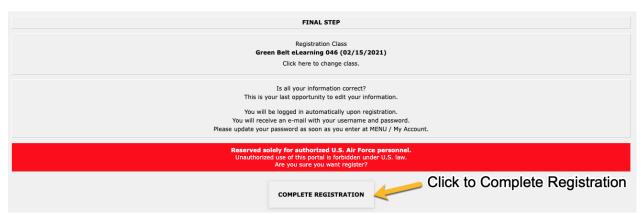

11. Your registration is now complete. You will receive a system generated email containing your User ID and Password for logging into the Learning Portal.

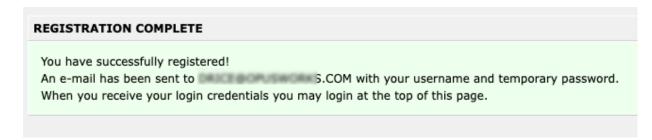

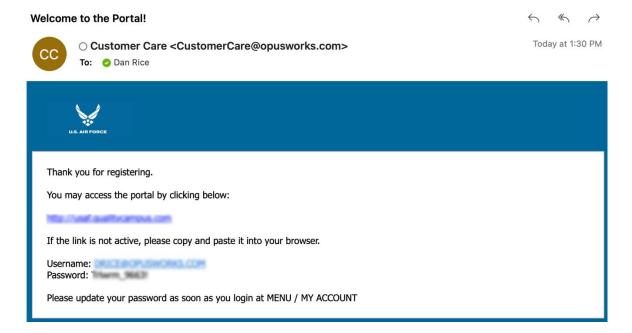

12. Return to HTTPS://USAF.OPUSWORKS.COM and log in as a Student using the provided Username and Password.

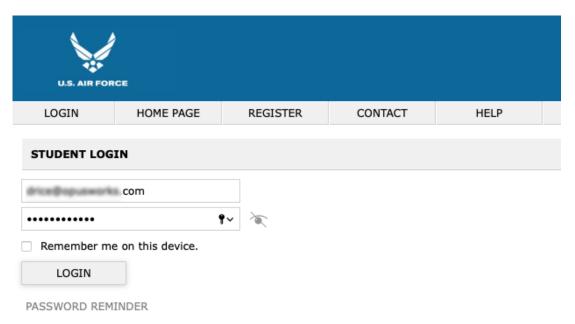

13. You may update your password by clicking on the menu icon 📒 and then "My Account."

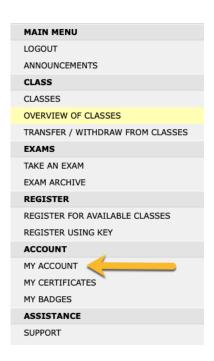

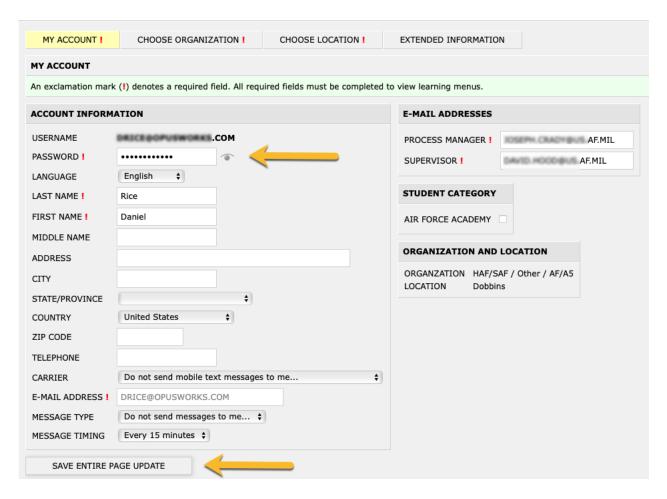